# **Creating Basic Subtitles**

Lauren Freede, June 2018

IATEFL ESP SIG / ZHAW International Conference. Global ESP and technology – crossing the digital divide

#### **HOW TO CREATE SUBTITLES MANUALLY**

- **1. Transcribe** the film audio. If preparing subtitles for the hearing-impaired, also note down key sound effects and music (typewriter rattles, radio is playing a love song).
- **2. Time** the original audio, if possible down to the millisecond. When does each line of dialogue or sound effect start, and when does it stop?
- **3. Type up** your results. There is specialist software to do this, but the easiest way is via a basic text editor, for example <u>Notepad</u> in Windows. **Do not** use a programme like Microsoft Word you want text without any formatting.

# **Enter your subtitles into Notepad in the following format:**

```
1
00:00:09,000 --> 00:00:12,600
To us, it was the best thing that could ever happen
2
00:00:15,600 --> 00:00:19,700
I could handle the earthquake every day, personally.
```

- **4. Save** the file with the extension <u>.srt</u> and <u>UTF-8</u> coding.
- **5. Save** it in the same folder as the video to which it belongs.
- **6.** Make sure the subtitles and video have the same file name with different extensions.

```
examplefilm.srt
examplefilm.mp4
```

7. Play the video back with a media player such as VLC.

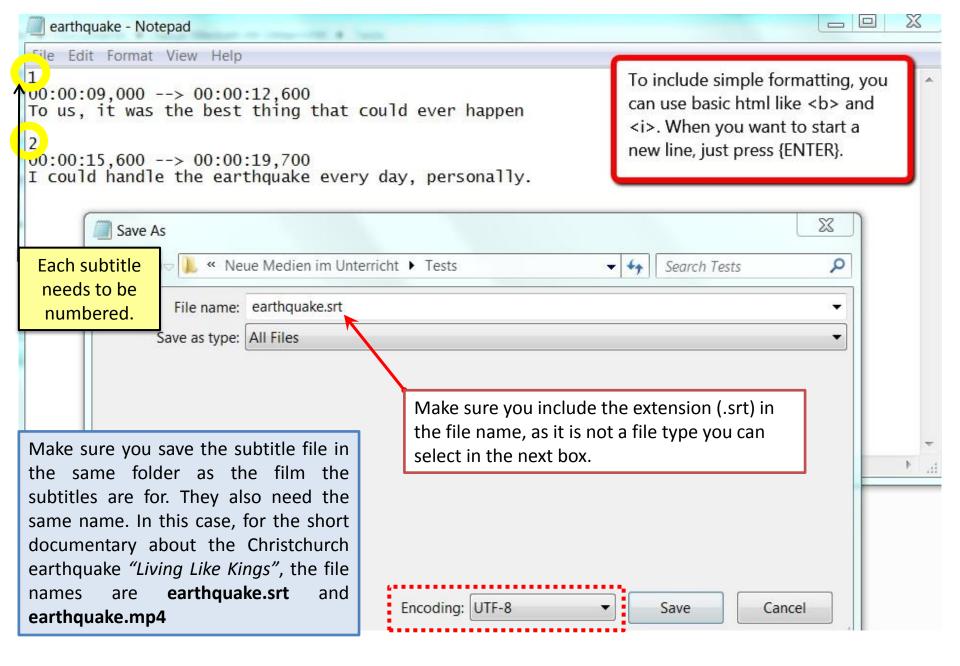

# **FILM: LIVING LIKE KINGS**

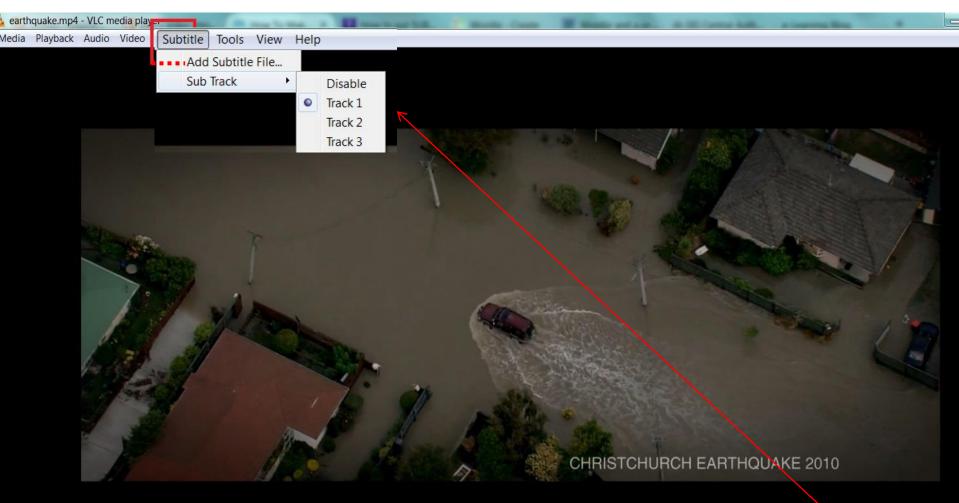

To us, it was the best thing that could ever happen

#### **HOW TO CREATE SUBTITLES - OTHER**

**1. Aegisub:** free; easy to use – export is trickier. Must be downloaded.

Link: <a href="http://www.aegisub.org/">http://www.aegisub.org/</a>

# **2. YouTube:** see here:

https://support.google.com/youtube/answer/2734796?hl=en

#### Note the difference between HARD and SOFT subtitles!

- Hard subtitles appear on the screen with the film and cannot be turned off they are embedded in the video file.
- <u>Soft</u> subtitles must be added each time (VLC usually picks them up) from a file in the correct format stored in the same folder as the video file.